## **Configuring Client Settings in Configuration Manager 2012 R2**

Prajwal Desai

In this post we will be taking a look at steps on configuring client settings in configuration manager 2012 R2. In System Center 2012 R2 Configuration Manager, you can specify client settings at a collection level, allowing you to define different settings as necessary. We have the flexibility to create multiple client device or client user settings and apply it to different collections as per our requirement. When you create a client setting a priority is assigned to it, those with a higher priority win over settings with a lower priority. Note that the default client settings has the priority of 10000, which means you can have 9999 client settings that would have higher priority over the default client settings.

All client settings in System Center 2012 R2 Configuration Manager are managed in the Configuration Manager console from the **Client Settings** node in the **Administration** workspace. A set of default settings is supplied with Configuration Manager 2012. When you modify the default client settings, these settings are applied to all clients in the hierarchy. You can also configure custom client settings, which override the default client settings when you assign these to collections. We will configure few of the client settings in this post. If you are looking for default client settings information you can go through this post.

## **Client Settings in Configuration Manager**

Launch the **Configuration Manager 2012 R2 console**, click on **Administration**. Right click Client Settings and click **Create Custom Client Device Settings**.

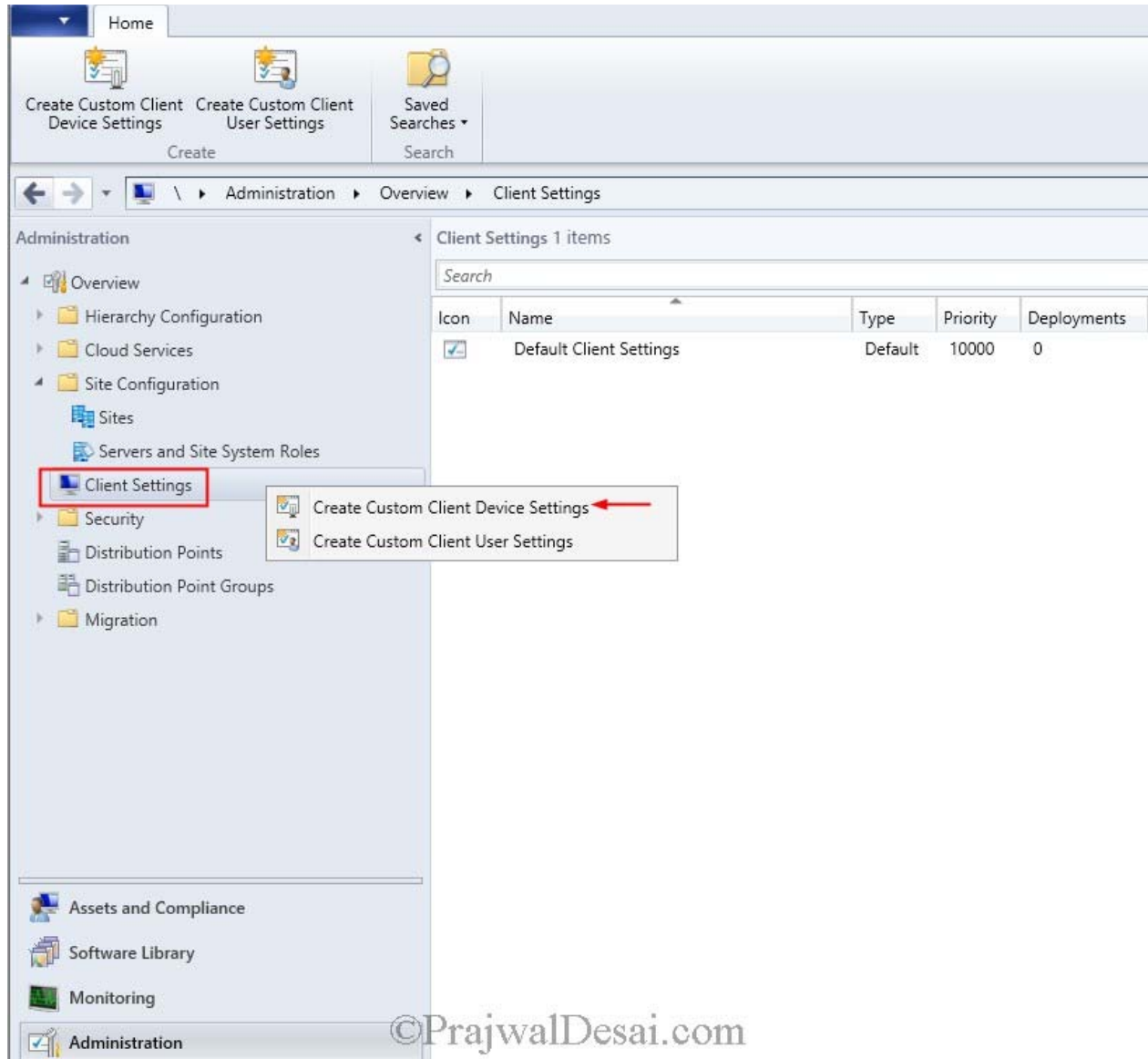

In this example we will select **Client Policy, Compliance Settings, Computer Agent, Computer Restart, Remote Tools and Software Deployment**.

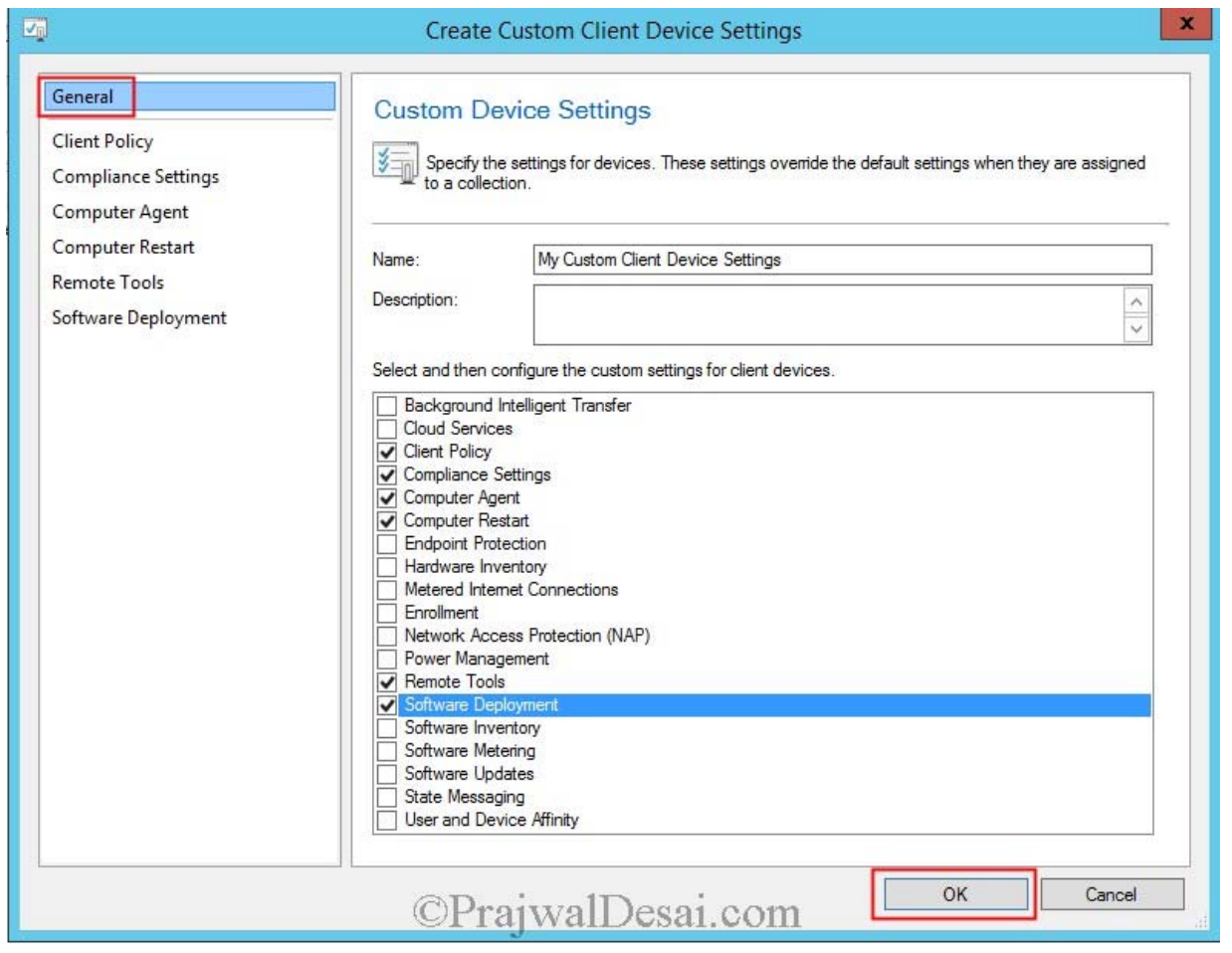

**Client Policy** – Client Policy polling interval specifies how frequently client computers download client policy from management point. Select **Client Policy** from the left pane, Set **Client Policy Polling to interval** to **5 minutes**.

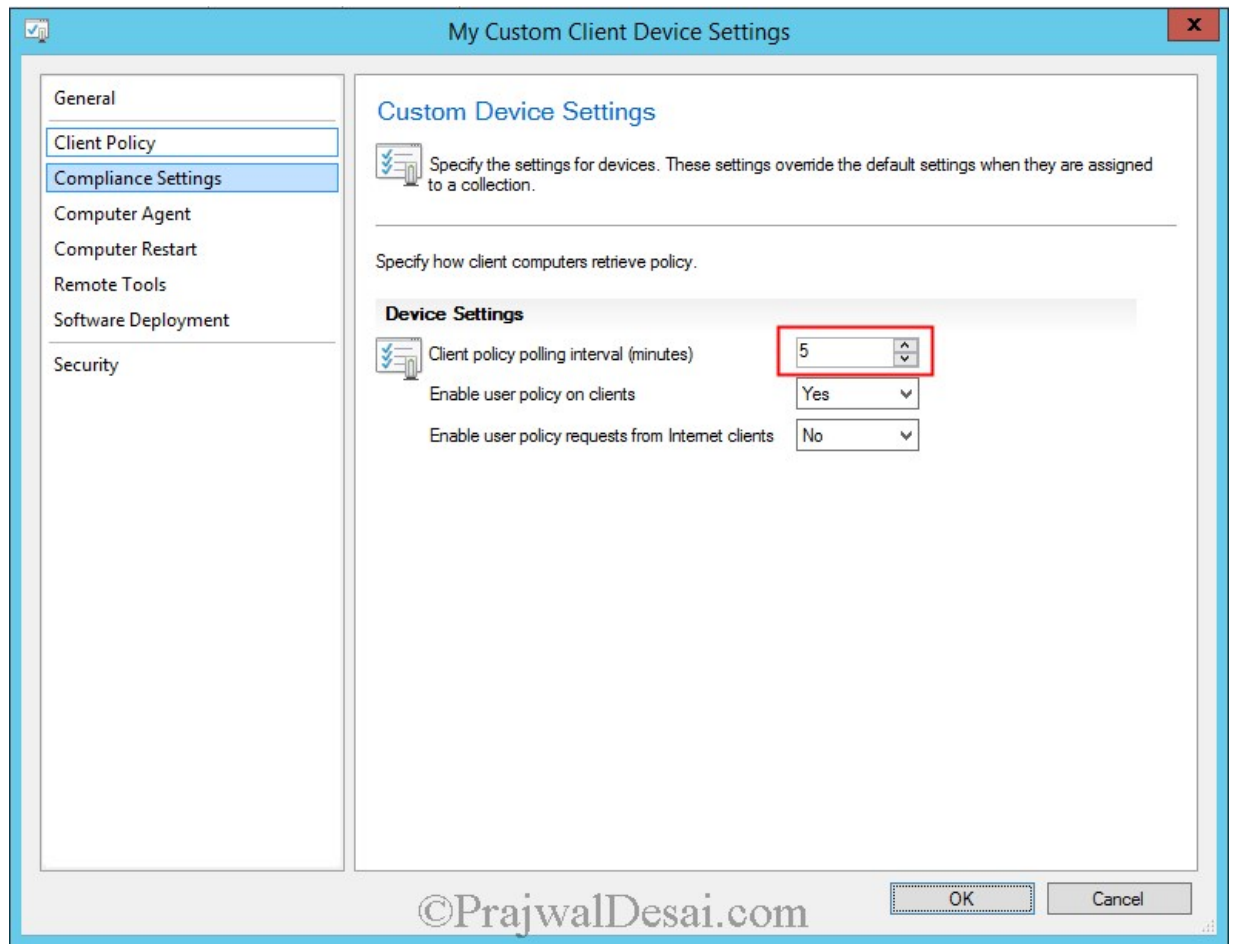

**Compliance Settings** – If compliance settings are enabled or compliance evaluation on client is set to yes, then compliance evaluation happens on clients.

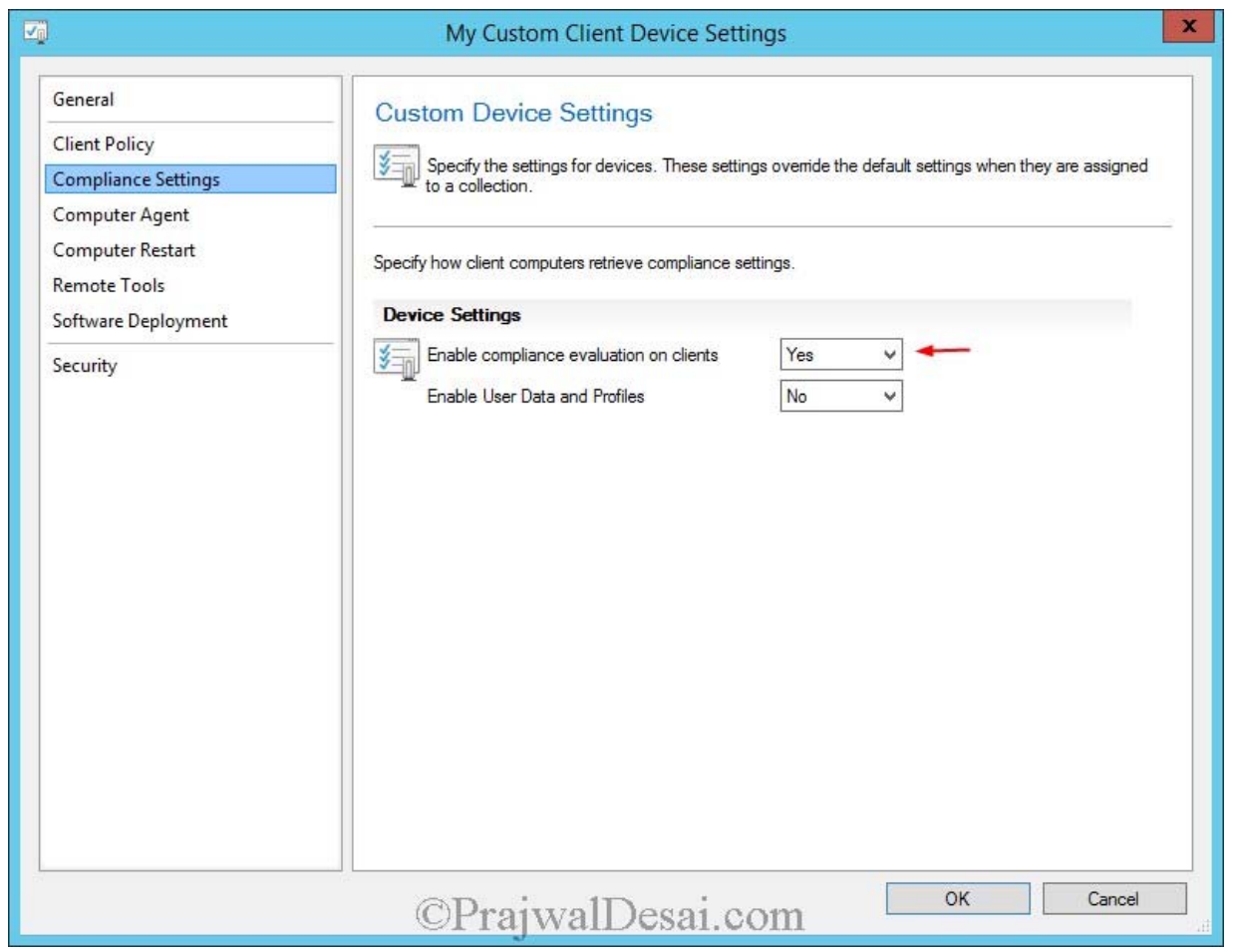

**Computer Agent** – Computer Agent allows you to define settings related to software distribution on the Configuration Manager client. These include specifying the notification interval for deployments, the default Application Catalog website point, Organization name that will be displayed in software center, displaying notifications for new deployments and more.

Select **Computer Agent**, to set the **default Application Catalog website point** click "**Set Website**". Select use **Intranet FQDN**. click OK. Set "**Add Default Application catalog website to IE trusted site zones**" to **Yes**. Specify the Organization Name to be displayed in Software center. Rest of the settings remain unchanged.

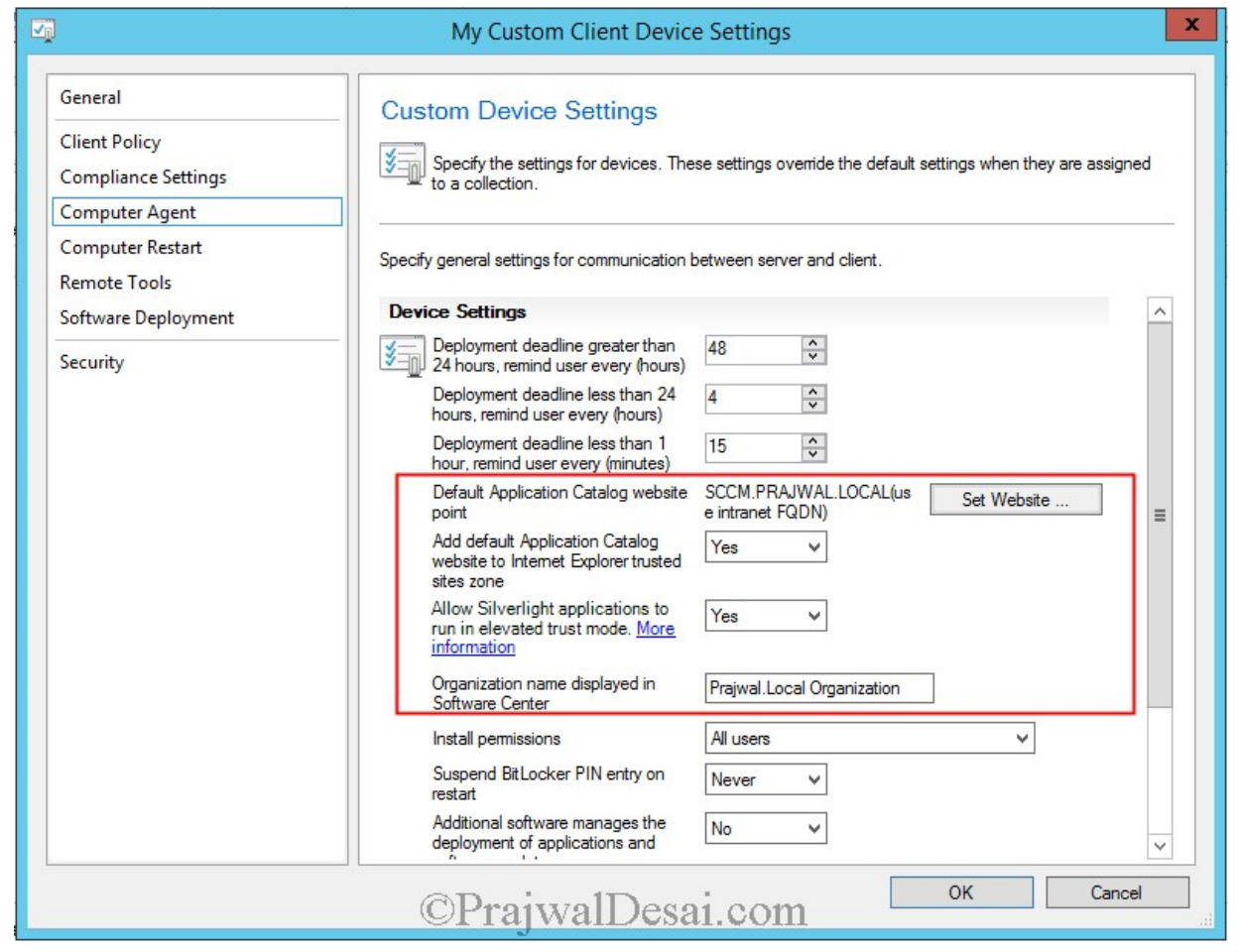

**Computer Restart** – Computer restart device settings allow you to specify the countdown interval for ConfigMgr-initiated restarts. Ensure that the intervals specified are shorter in duration than the shortest maintenance window applied to your client, so the computer restarts during the window. We will change the temporary notification that's displayed to user to 60 minutes.

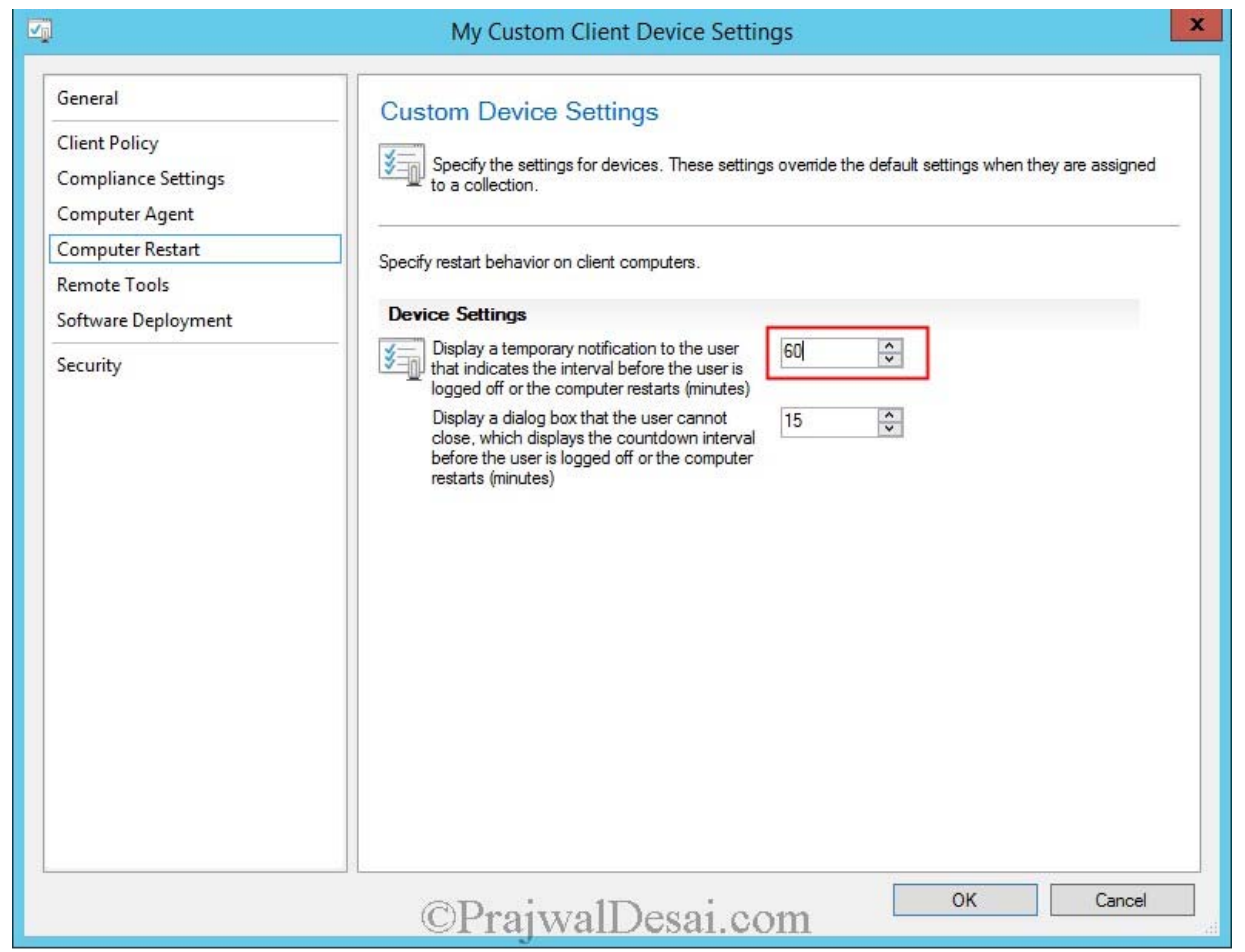

**Remote Tools** – You can use Remote Tools for remote management of client desktops for troubleshooting purposes, **Remote Tools** uses the RDP functionality provided by the Windows OS and you can use this feature to take over desktop using Remote Desktop or assisting the end user using the Remote Assistance functionality, where both the end user and help desk look at the same desktop.

Click on **Remote Tools** on the left Pane, we will enable **Remote Control** on clients. To do so click on configure. check **Enable Remote Control on Client Computers**. Choose **Domain, Private and Public**. Click OK.

To set **Permitted Viewers** for remote connection and remote assistance click "**Set Viewers**". For example you can add a group which consists of users from IT team who would take a remote control for troubleshooting purpose.

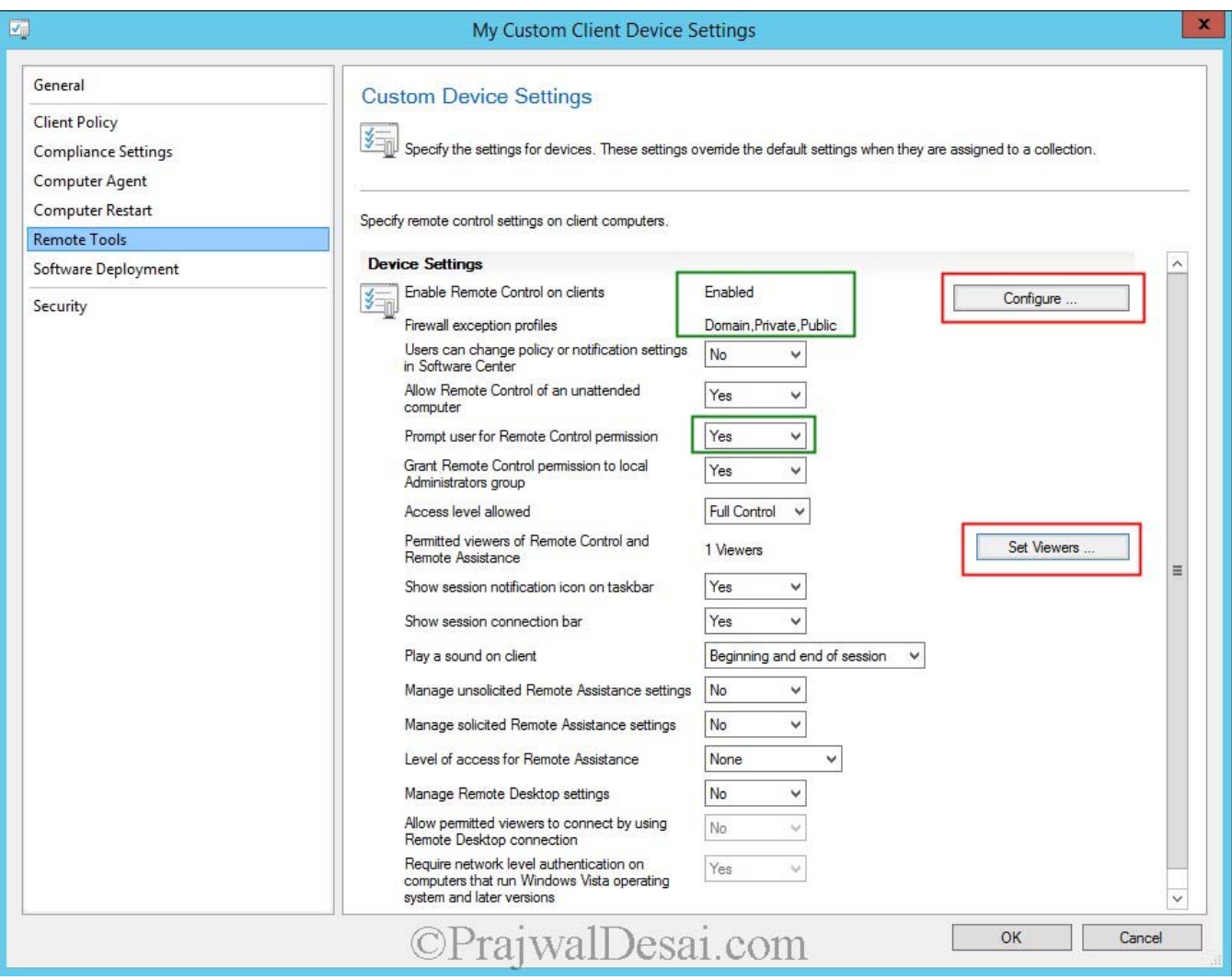

**Software Deployment** – Software Deployment settings allow you to specify when software deployments are re-evaluated. By default reevaluation for deployments occurs every 7 days, you can change the default value by clicking on Schedule and set it to your requirement. In this example I have set it for evaluate for every 2 days. Click OK.

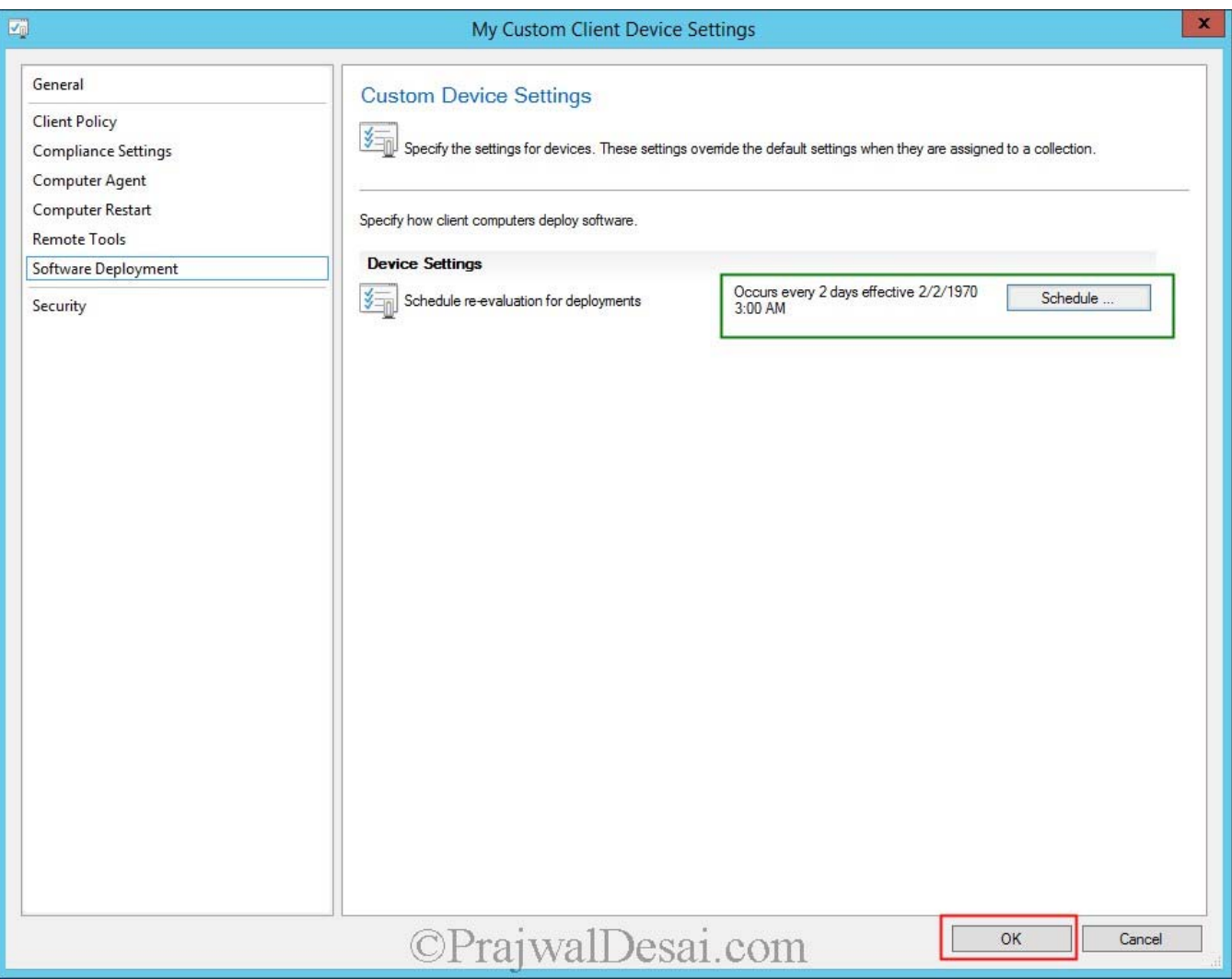

You can also create Custom User Settings as we did for Device settings in the above steps. We will create Custom user device settings and allow users to define their primary device. Right click **Client Settings** and click **Create Custom Client User Settings**.

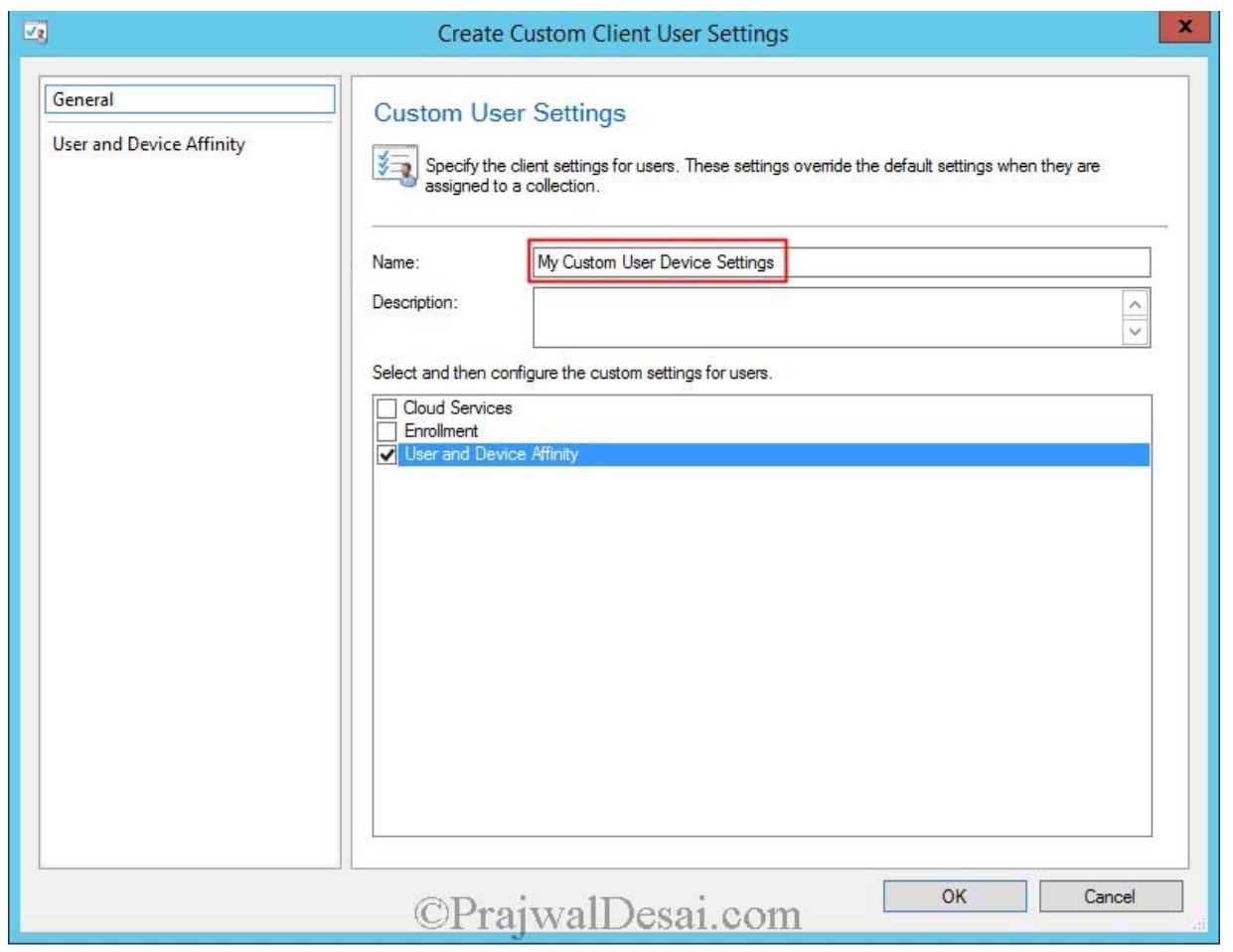

**User and Device Affinity** – The User and Device Affinity settings for users allow you to specify whether you want to enable a user to define their primary device. You can see this setting when you create custom client device settings and custom client user settings.

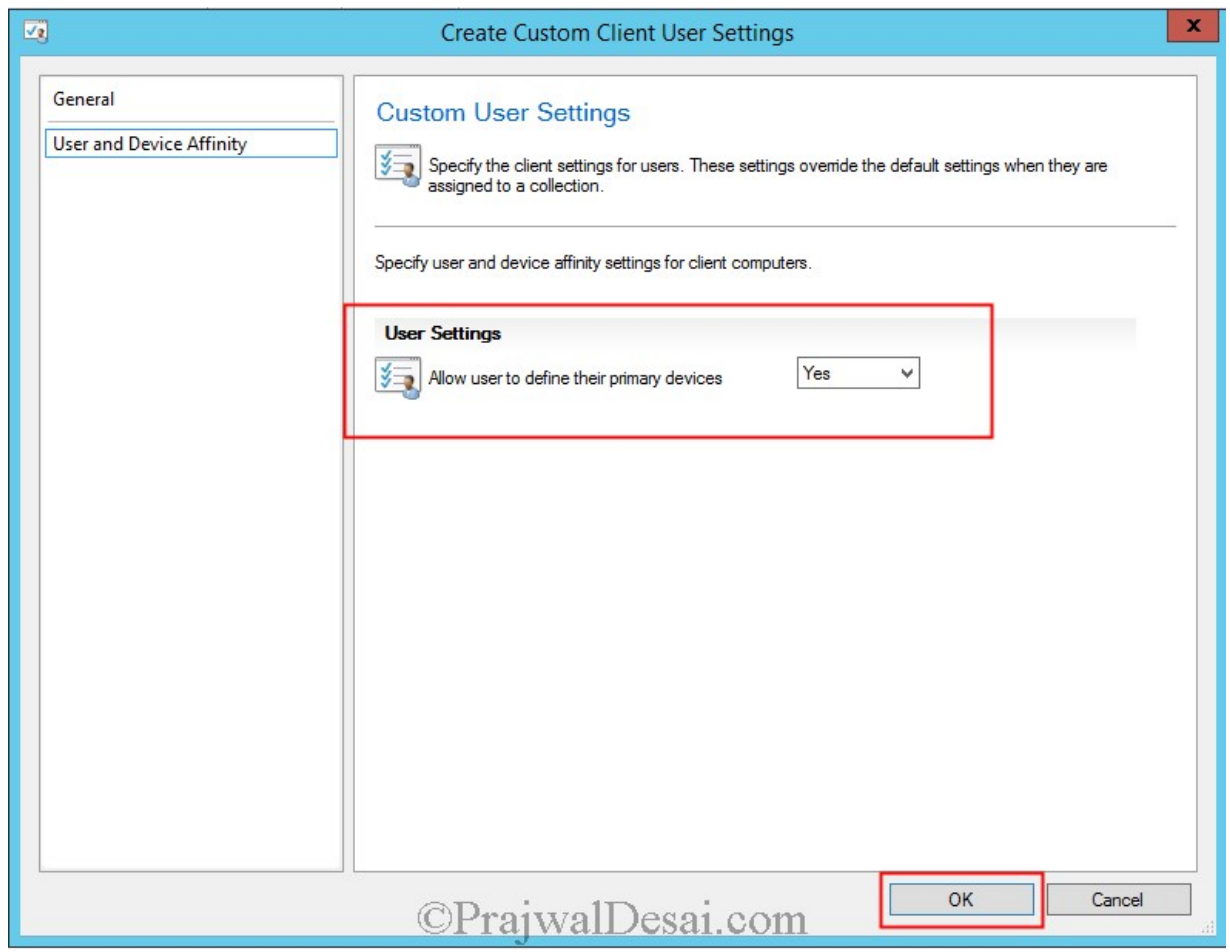

We have got the client device and client user settings ready, we can apply these once we deploy the configuration manager client to the machines. You create separate client device settings and apply it for different collections as per your requirement.